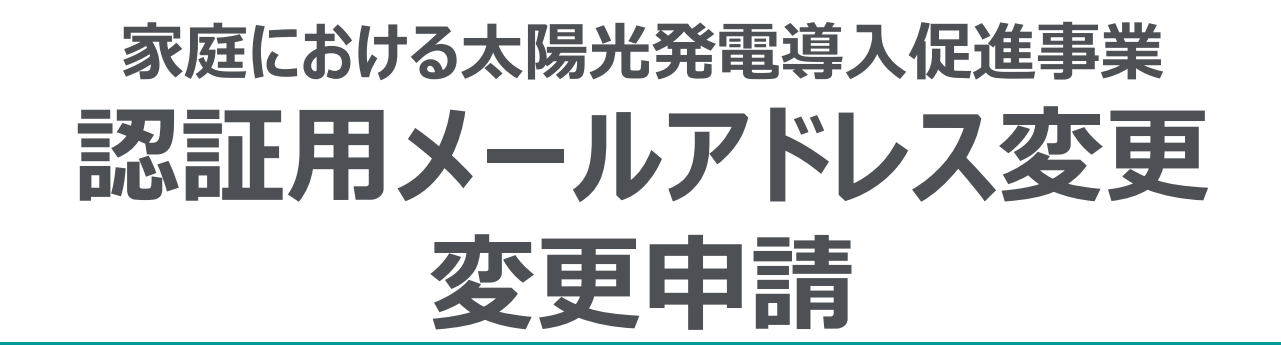

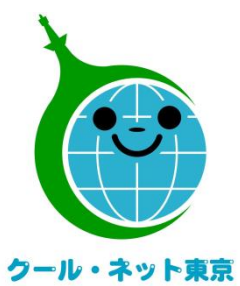

**東京都地球温暖化防止活動推進センター (クール・ネット東京)**

更新日:2024/01/17

Ver.1.0

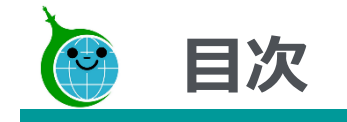

# ➢ **[認証用メールアドレス変更](#page-2-0)**

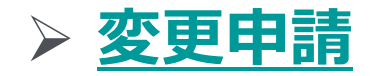

<span id="page-2-0"></span>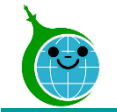

- ⚫ 認証用メールアドレス変更は、手続き期限が開始日から7日間です。期限日時内に手続きを完了しない 場合、無効となりますのでご注意ください。
- 変更手続き完了時、公社より前任者と後任者の双方に手続き完了のメールが届きます。受付から5営業 日程お時間がかかりますので、時間に余裕をもって手続きを開始してください。
- ⚫ 前任者と後任者の間で変更手続きが承認された場合も、公社より変更手続きを却下することがあります。 必ず、手続き完了のメールをご確認ください。

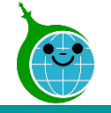

#### -確認画面 一覧-

#### クール・ネット東京

#### 令和5年度 家庭における太陽光発電導入促進事業助成金申請の確認画面

認証用メールアドレス変更は【こちら】からお願いいたします。 https://tokyo-co2down.form.kintoneapp.com/public/fam-solor-henkoukaishi

変更申請は【こちら】からお願いいたします。

https://tokyo-co2down.form.kintoneapp.com/public/fam-solor-henkou

検索窓に申請者名(二文字以上)を入力して絞り込むことができます。検索内容リセット時は左上のクール・ネット東京のロゴをクリックしてください。

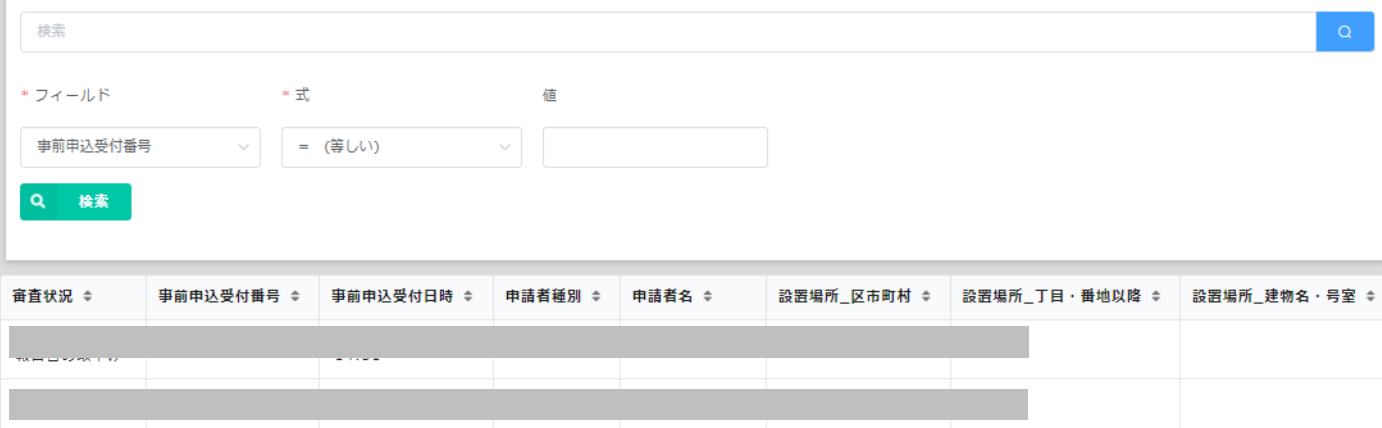

**① 認証用メールアドレス変更手続き開始URL** クリックすると認証用メールアドレス変更手続き 事前申込の廃止は【こちら】からお願いいたします。<br>
https://tokyo-co2down.form.kintoneapp.com/public/fam-solor-zizenhaishi **インクレンジング アクセスの** 

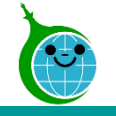

次へ

# **1.認証用メールアドレス変更手続き開始(前任者画面)**

事前準備

#### -認証用メールアドレス変更手続き開始フォーム-

令和5年度 家庭における太陽光発電導入促進事業助成金 認証用メールアドレス変更手 続き開始フォーム

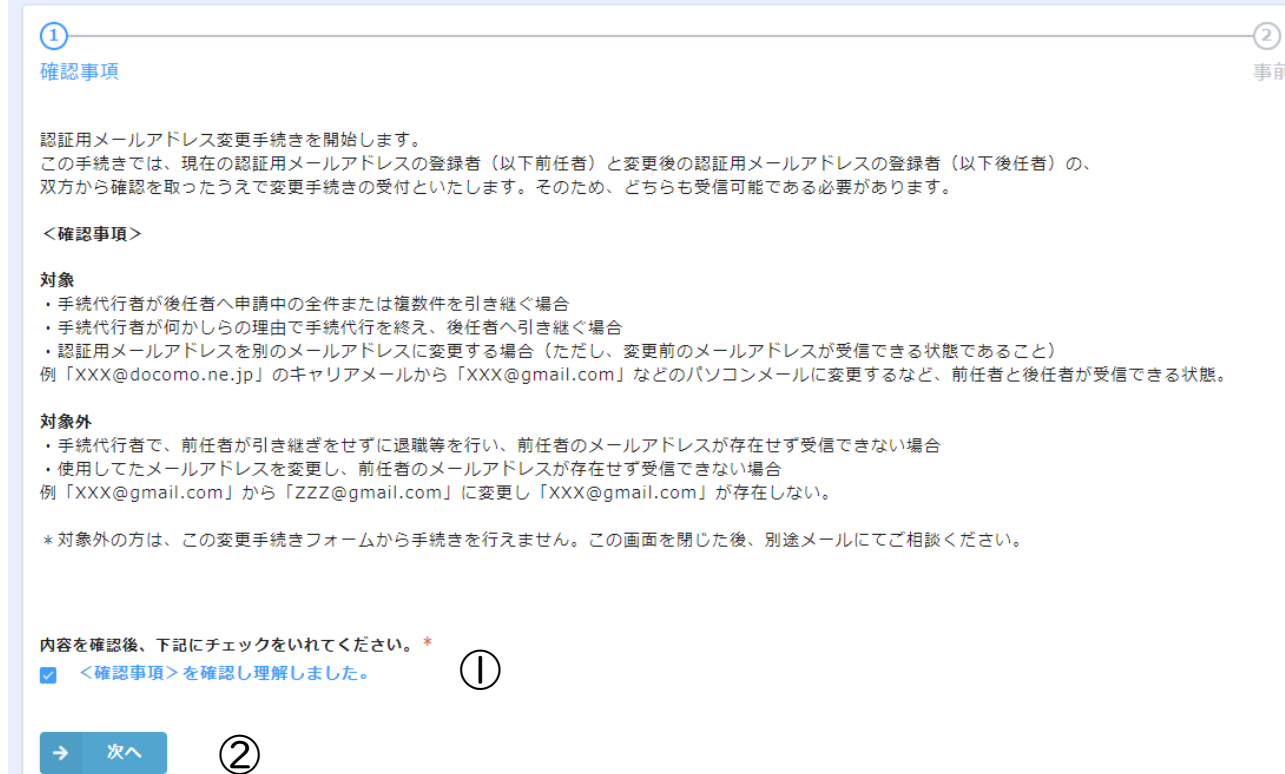

### **① <確認事項>のチェック**

<確認事項>を確認し、チェックしてください。

② **次へ** 次の画面に進む場合にクリックしてください。

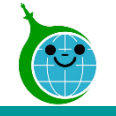

# **1.認証用メールアドレス変更手続き開始(前任者画面)**

#### -認証用メールアドレス変更手続き開始フォーム-

令和5年度 家庭における太陽光発電導入促進事業助成金 認証用メールアドレス変更手 続き開始フォーム

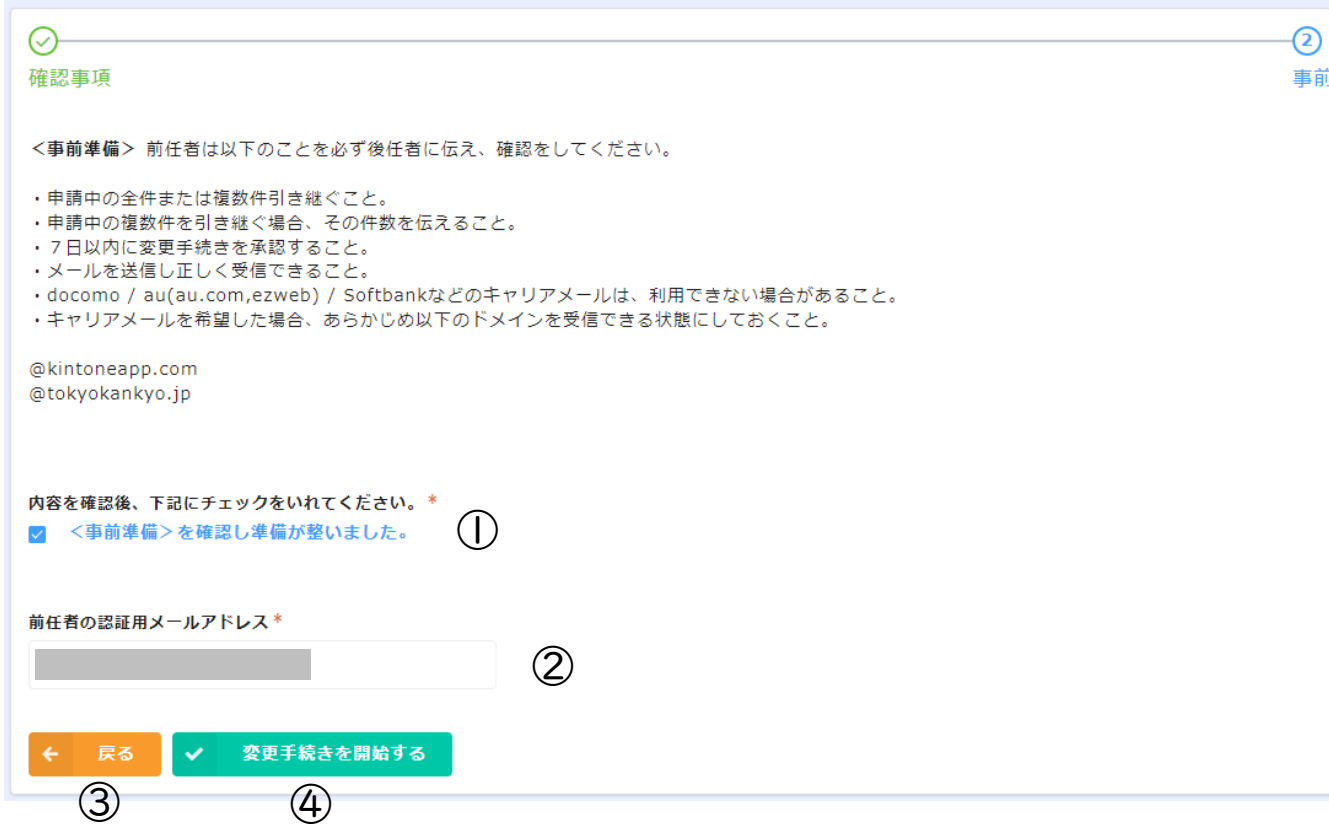

#### **① <事前準備>のチェック**

事前準備

<事前準備>を確認し、チェックしてください。

#### **② 前任者の認証用メールアドレス** 紐づく前任者の認証用メールアドレスが正しいか を確認してください。

**③ 戻る** 前の画面に戻る場合はクリックしてください。

#### **④ 変更手続きを開始する**

認証用メールアドレスの変更手続きを開始する 場合にクリックしてください。

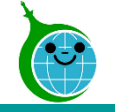

#### -完了画面-

### クール・ネット東京

令和5年度 家庭における太陽光発電導入促進事業助成金 認証用メールアドレス変更手 完了画面が表示されてから5分以内に認証用メールアドレスの変 続き開始フォーム 更手続きの開始メールが届きます。

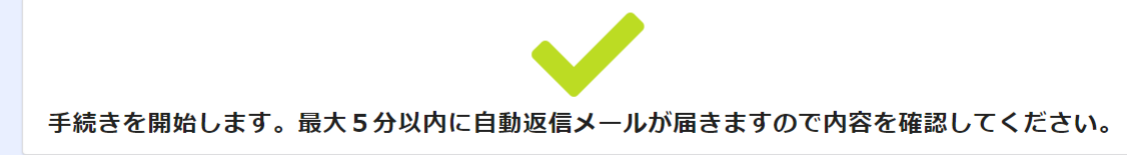

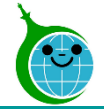

#### -メール本文-

令和5年度 家庭における太陽光発電導入促進事業助成金 認証用メールアドレスの変更手続きを進めてください。 宛先

**① 申請確認画面URL** クリックすると申請確認画面に遷移します。

このメールは、送信専用メールアドレスから配信されています。 ご返信いただいてもお答えできませんのでご了承ください。

認証用メールアドレスの変更手続きを開始しました。

以下のページから変更手続きを進めてください。

https://tokyo-co2down.viewer.kintoneapp.com/public/fam-solor-email-henkou  $(1)$ 

※本メールにお心当りのない場合は、お手数ですが下記メール宛にご連絡ください。

公益財団法人東京都環境公社

東京都地球温暖化防止活動推進センター(愛称:クール・ネット東京)

https://www.tokyo-co2down.jp/subsidy/fam\_solor

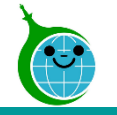

### -認証用メールアドレス変更確認画面 一覧-

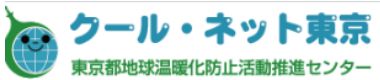

#### 認証用メールアドレス変更画面

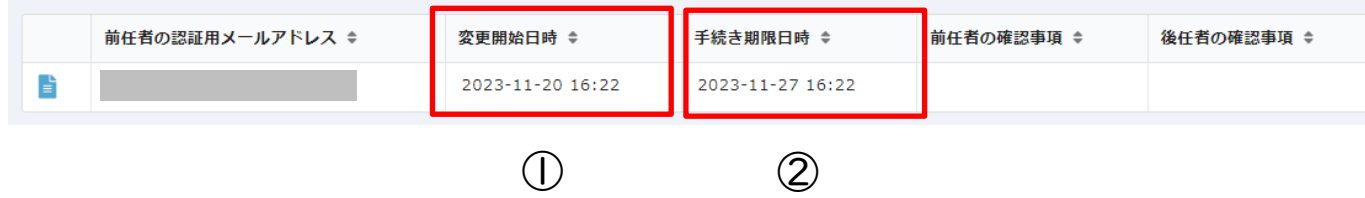

### **① 変更開始日時**

変更開始日時が入っていることを確認してください。

### **② 手続き期限日時**

手続き期限日時が入っていることを確認してください。 7日間の期限日時内に認証用メールアドレス変更の 手続きを完了してください。

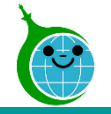

#### -認証用メールアドレス変更確認画面 一覧-

#### 認証用メールアドレス変更画面

前仟者の認証用メールアドレス

この認証用メールアドレスに紐づいた現在の申請は以下のとおりとなります。

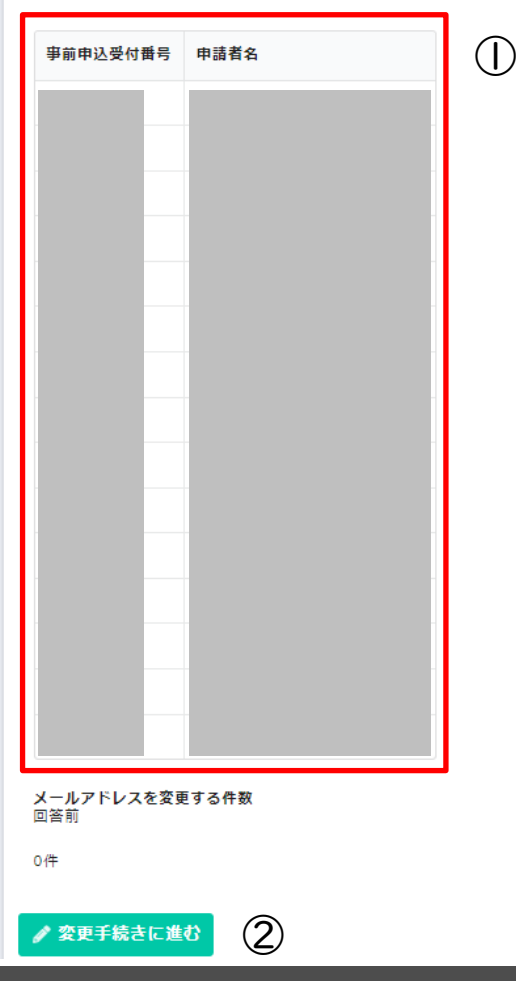

**① 申請一覧**

前任者のメールアドレスに紐づく申請一覧が表示されます。

### **② 変更手続きに進む** 認証用メールアドレス変更手続きに進む場合にクリックしてく ださい。

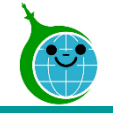

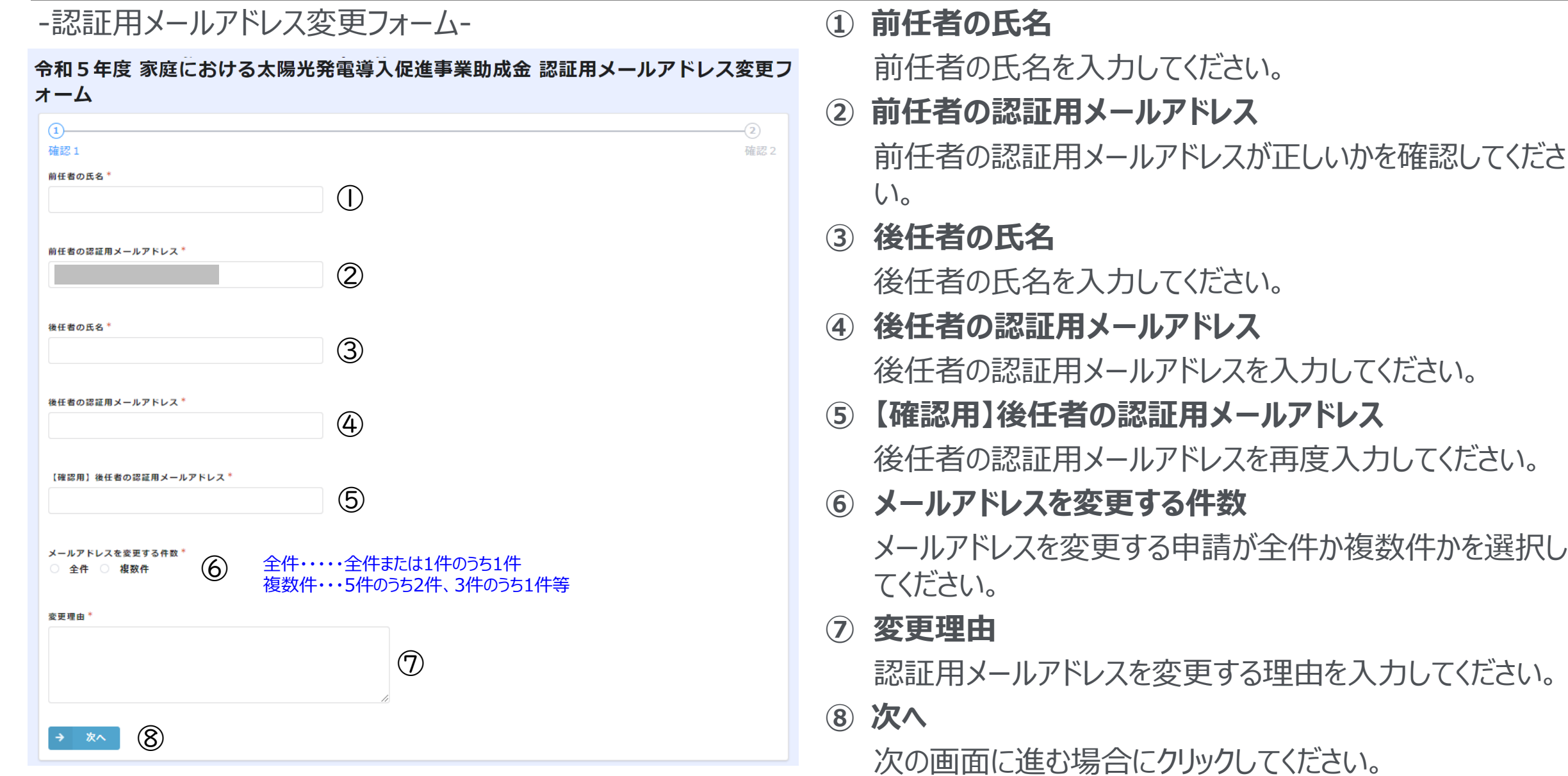

© 2023 Tokyo Metropolitan Center for Climate Change Actions All Rights Reserved.

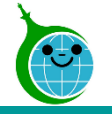

 $-$ (2) 確認2

#### -認証用メールアドレス変更フォーム-

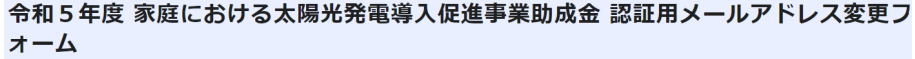

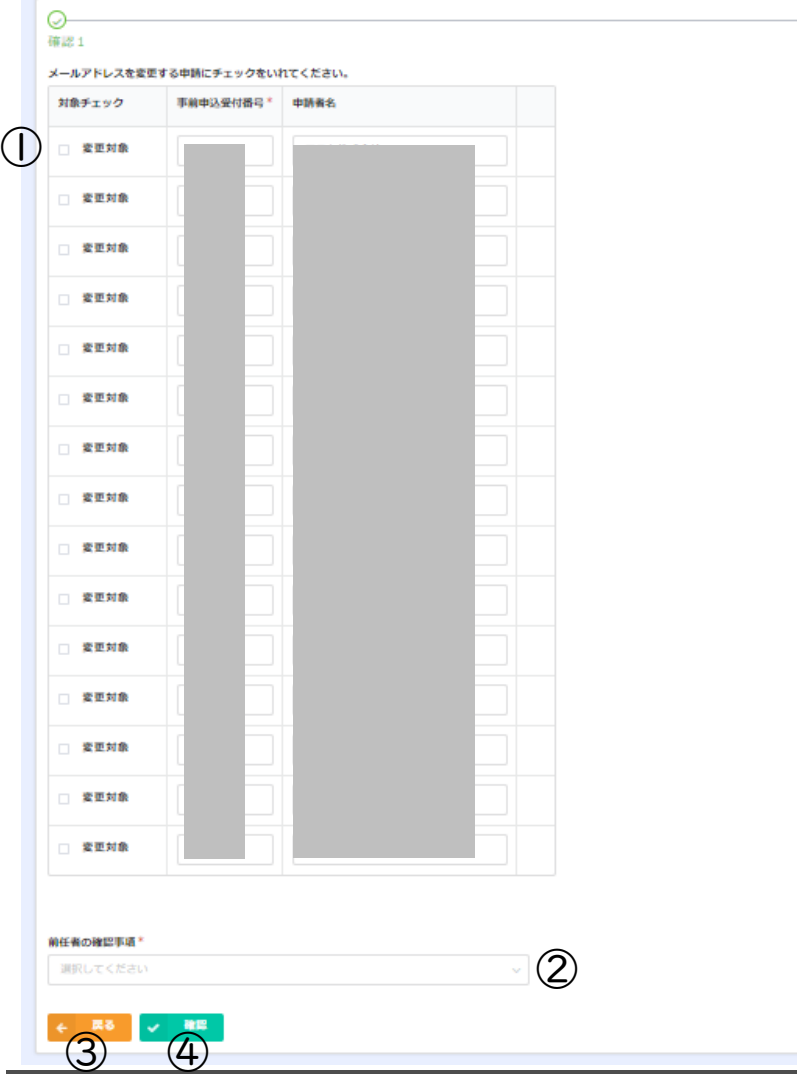

#### **① 申請のチェック**

前ページの「メールアドレスを変更する件数」で複数件を選 択した場合、メールアドレスを変更する申請にチェックを入れ てください。

※全件を選択した場合、表示されません。

**② 前任者の確認事項**

前任者の確認事項を確認し、選択してください。

**③ 戻る**

前の画面に戻る場合はクリックしてください。

**④ 確認**

次の画面に進む場合にクリックしてください。

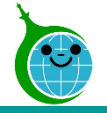

#### -認証用メールアドレス変更フォーム-

令和5年度 家庭における太陽光発電導入促進事業助成金 認証用メールアドレス変更フ オーム

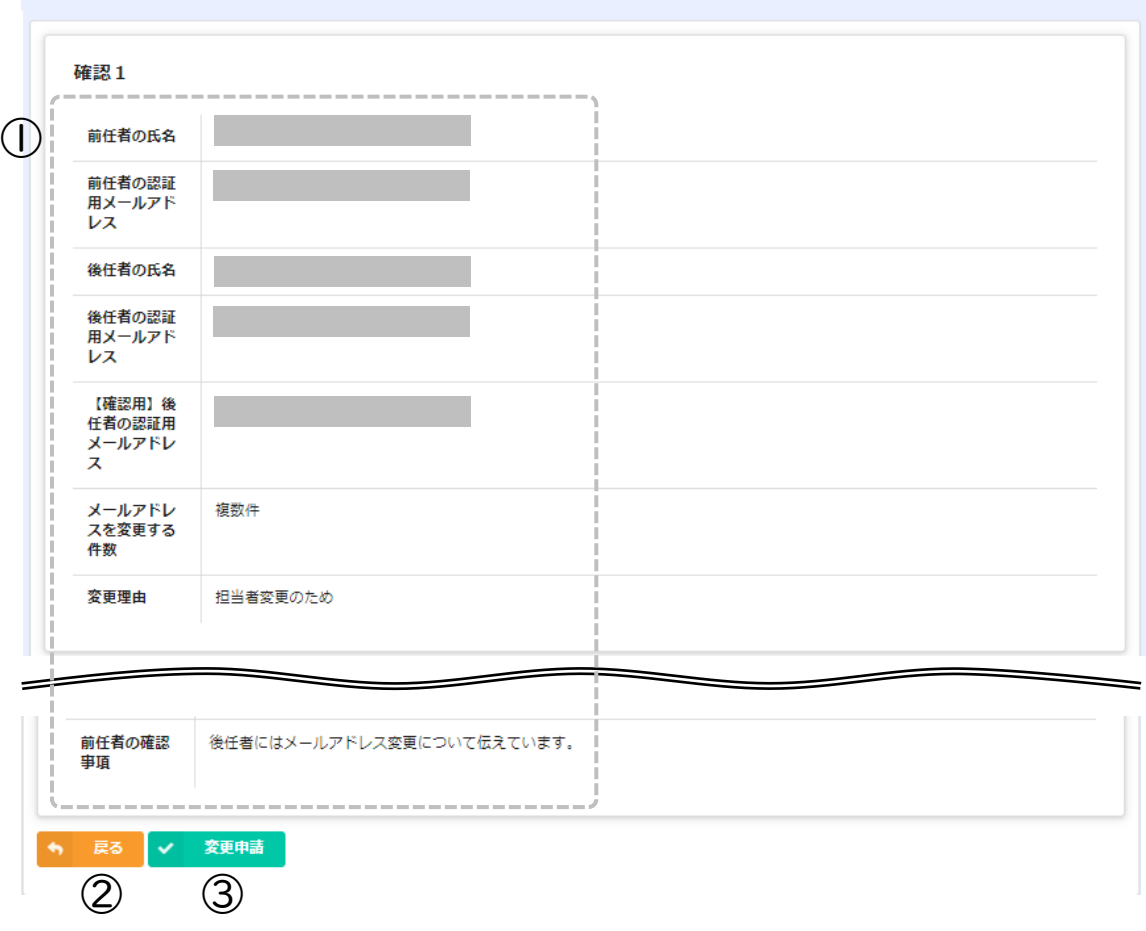

#### **① 内容確認**

入力した内容に問題がないか確認してください。 ※氏名等の後任者の情報を後任者側では修正できません。 内容に誤りがないか必ず確認してください。

**② 戻る**

前の画面に戻る場合はクリックしてください。

#### **③ 変更申請**

確認した内容に問題がない場合、クリックして認証用メールア ドレスの変更申請を完了してください。

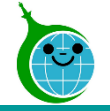

#### -完了画面-

#### クール・ネット東京 東京都地球温暖化防止活動推進センター

令和5年度 家庭における太陽光発電導入促進事業助成金 認証用メールアドレス変更フ オーム

変更内容を受け付けました。 前任者と後任者に自動返信メールが送信されます。 後任者に自動返信メールが届かない場合は、メールアドレスに誤りがある可能性があります。 自動返信メールが届かない場合、初めから手続きをやり直してください。

完了画面が表示されてから10分以内に前任者と後任者に認 証用メールアドレス変更申請の受付完了メールが届きます。

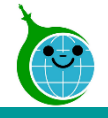

# **4.認証用メールアドレス変更受付完了メール(前任者画面)**

#### -メール本文 **前任者**宛-

令和5年度家庭における太陽光発電導入促進事業助成金認証用メールアドレスの変更申請を受け付けました。

このメールは、送信専用メールアドレスから配信されています。 ご返信いただいてもお答えできませんのでご了承ください。

後任者が認証用メールアドレスの変更を承認後、前 任者へ改めてメールが届きます。 こちらのメールは大切に保管してください。

- 様

後任者へ承認依頼のメールを送信しました。後任者が7日以内に承認をしない場合、手続きは無効となりますのでご注意ください。 後任者が引き継ぎ承認後、メールが届きます。

※本メールにお心当りのない場合は、お手数ですが下記メール宛にご連絡ください。

公益財団法人東京都環境公社 東京都地球温暖化防止活動推進センター(愛称:クール・ネット東京) https://www.tokyo-co2down.jp/subsidy/fam\_solor

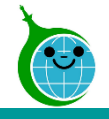

 $(1)$ 

②

### **4.認証用メールアドレス変更受付完了メール(後任者画面)**

#### -メール本文 **後任者**宛-

令和5年度 家庭における太陽光発電導入促進事業助成金 認証用メールアドレスの変更手続きを進めてください。

このメールは、送信専用メールアドレスから配信されています。 ご返信いただいてもお答えできませんのでご了承ください。

令和5年度 家庭における太陽光発電導入促進事業助成金の申請において、 認証用メールアドレス変更について承認依頼が届いています。 【重要】必ず7日以内に手続きを行ってください。

①認証用メールアドレスを未登録の方は以下のページから登録をしてください。 https://tokvo-co2down.form

②認証用メールアドレスをすでに登録済みの方は以下のページから手続きを進めてください。 https://tokvo-co2down.

※本メールにお心当りのない場合は、お手数ですが下記メール宛に返信いただけますようお願い申し上げます。

公益財団法人東京都環境公社 東京都地球温暖化防止活動推進センター(愛称:クール・ネット東京) https://www.tokyo-co2down.jp/subsidy/fam.solor

**① 認証用メールアドレスの登録URL**

後任者が認証用メールアドレスを未登録の場合、 クリックし、認証用メールアドレスの登録を行ってくだ さい。

**② 認証用メールアドレス変更承認URL**

クリックすると、認証用メールアドレス変更承認画 面に遷移します。

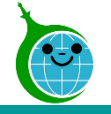

#### -認証用メールアドレス変更承認画面 一覧-

#### クール・ネット東京

#### 認証用メールアドレス変更承認画面 手続き期限日時 ≑ 前任者の認証用メールアドレス ≑ 前任者の氏名 ≑ 後任者の認証用メールアドレス ≑ 後任者の氏名 ≑ 変更開始日時 ≑ 2023-11-28 14:34 E) 2023-11-21 14:34 ① ②

### **① 変更開始日時**

変更開始日時が入っていることを確認してください。

### **② 手続き期限日時**

手続き期限日時が入っていることを確認してください。 7日間の期限日時内に認証用メールアドレス変更の 承認を完了してください。

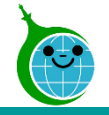

#### -認証用メールアドレス変更承認画面-

#### 認証用メールアドレス変更承認画面

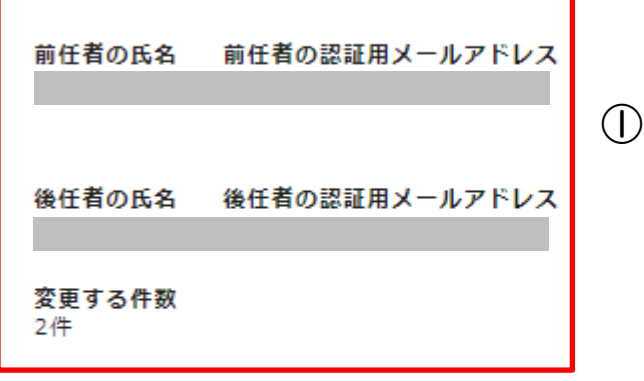

メールアドレス変更の承認手続きを行います。

引き継ぎ内容に問題がなければ下記の「変更手続きに進む」から手続きを進めてください。

②✔ 変更手続きに進む

#### **① 内容確認**

引き継ぎ内容が表示されます。

※氏名の漢字等が違う場合、事業の担当窓口にお問い 合わせください。

### **② 変更手続きに進む**

認証用メールアドレス変更承認手続きに進む場合にクリック してください。

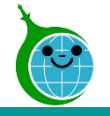

#### -認証用メールアドレス変更承認フォーム-

令和5年度 家庭における太陽光発電導入促進事業助成金 認証用メールアドレス変更承 認フォーム

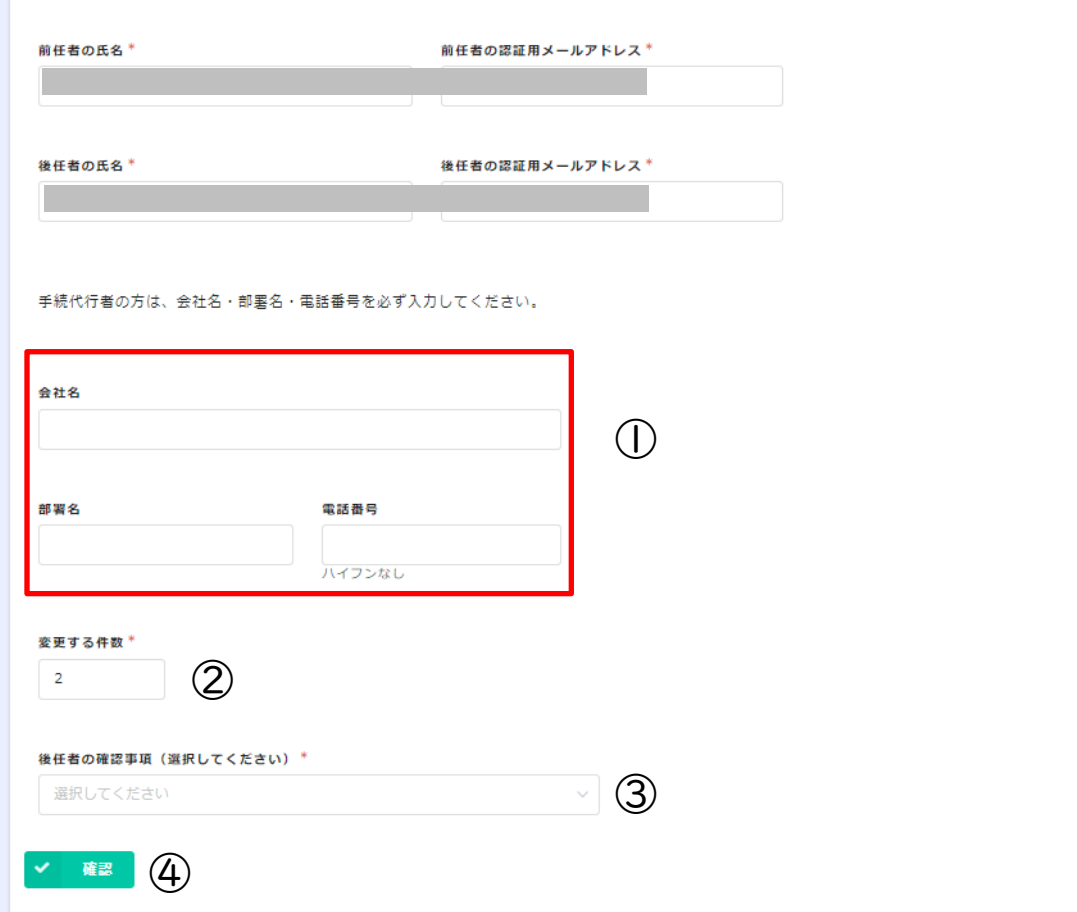

### **① 手続代行者**

手続代行者の担当者を変更する場合、会社名/部署名/ 電話番号を入力してください。

#### **② 変更する件数**

認証用メールアドレスを変更する申請件数を確認してくださ  $U<sub>o</sub>$ 

#### **③ 後任者の確認事項**

後任者の確認事項を以下より選択してください。

- 前任者から聞いた内容のとおり引き継ぎます。
- 前任者からメールアドレス変更について聞いていますが拒否します。
- 前任者から何も聞いていません。

#### **④ 確認**

次の画面に進む場合にクリックしてください。

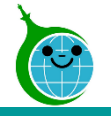

#### -認証用メールアドレス変更承認フォーム-

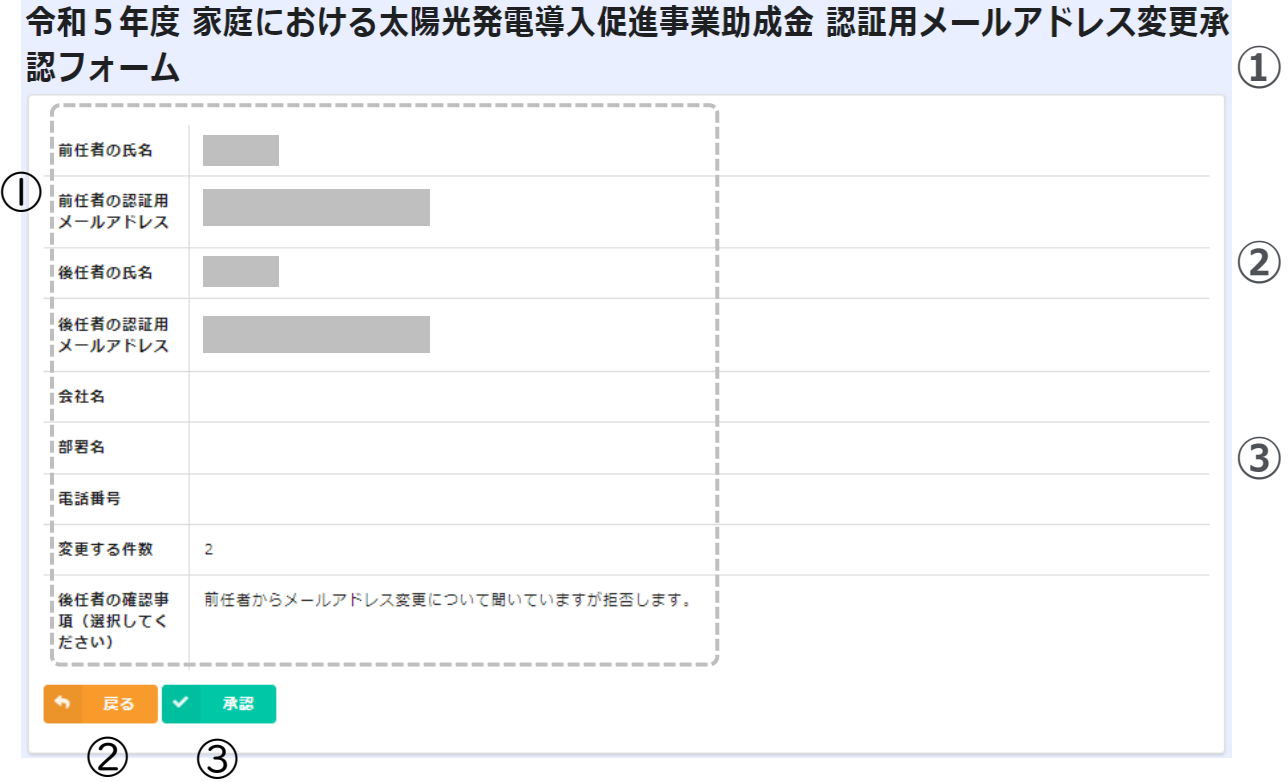

**① 内容確認**

入力した内容に問題がないか確認してください。

#### **② 戻る**

前の画面に戻る場合はクリックしてください。

#### **③ 承認**

確認した内容に問題がない場合、クリックして認証用メールア ドレスの変更承認を完了してください。

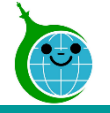

#### -完了画面-

クール・ネット東京

令和5年度 家庭における太陽光発電導入促進事業助成金 認証用メールアドレス変更承 完了画面が表示されてから10分以内に前任者と後任者へ変 認フォーム 更申請承認の受付完了メールが届きます。 また、5営業日以内に公社より前任者と後任者へ手続き完了 変更手続きを受け付けました。変更完了後、5営業日以内に公社より手続き完了メールを送付い メールを送付します。 たしますのでしばらくお待ちください。 公社から変更手続きを却下する場合もありますので、必ずメー ルを確認してください。

<span id="page-21-0"></span>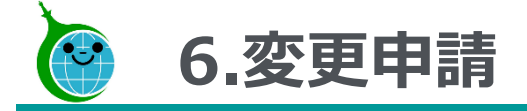

-確認画面 一覧-

#### クール・ネット東京  $\mathbb{C}$

#### 令和5年度 家庭における太陽光発電導入促進事業助成金申請の確認画面

事前申込の廃止は【こちら】からお願いいたします。

https://tokyo-co2down.form.kintoneapp.com/public/fam-solor-zizenhaishi

認証用メールアドレス変更は【こちら】からお願いいたします。 https://tokyo-co2down.form.kintoneapp.com/public/fam-solor-henkoukaishi

#### 変更申請は【こちら】からお願いいたします。

https://tokyo-co2down.form.kintoneapp.com/public/fam-solor-henkou

検索窓に申請者名 (ニ文字以上) を入力して絞り込むことができます。検索内容リセット時は左上のクール・ネット東京のロゴをクリックしてください。

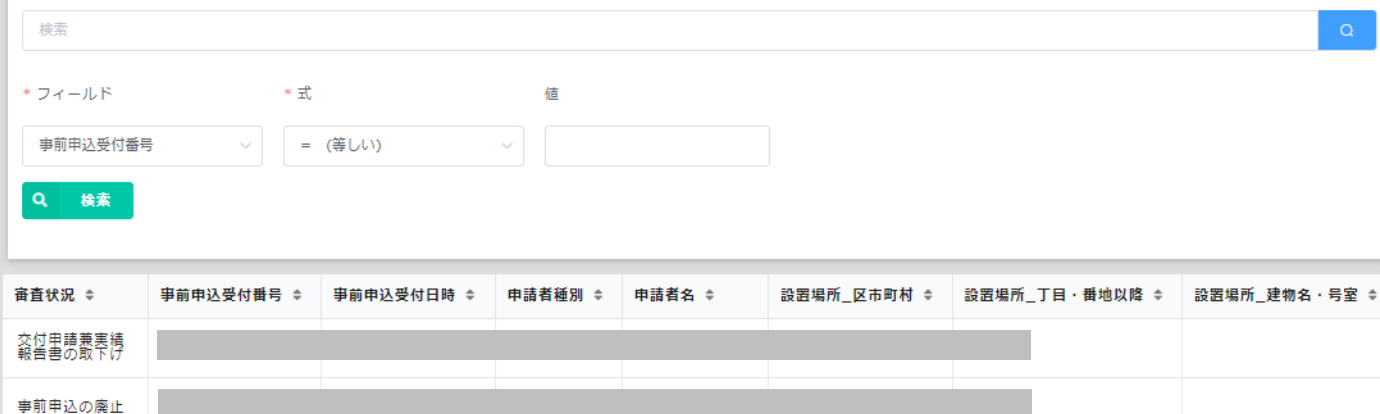

- **① 変更申請URL**
	- クリックすると変更申請フォームに遷移します。

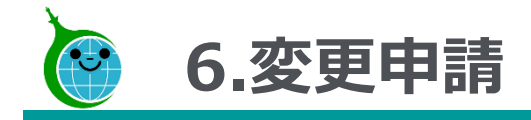

#### -変更申請フォーム-

#### 令和5年度 家庭における太陽光発電導入促進事業助成金 変更申請フォーム

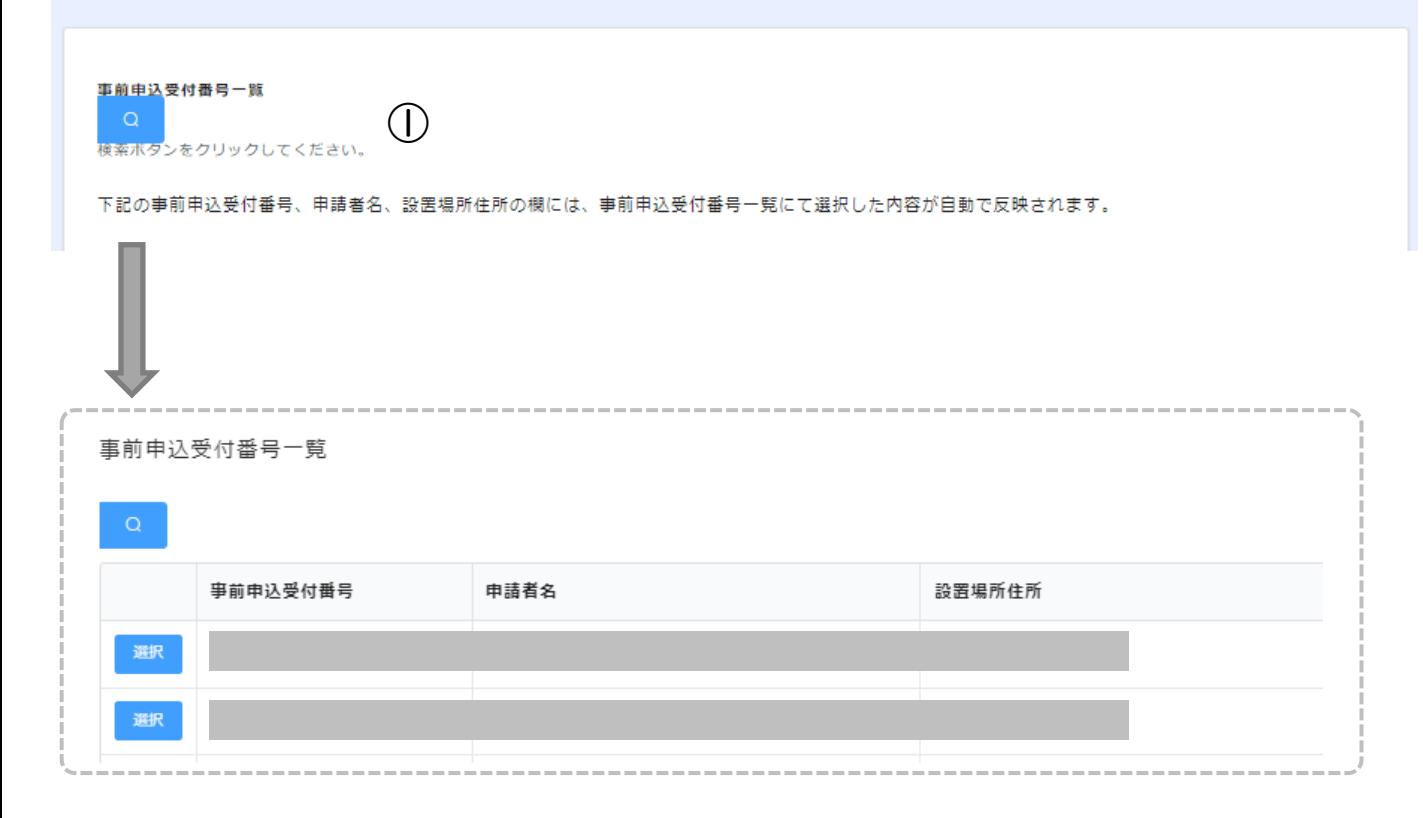

#### **① 事前申込受付番号一覧**

●をクリックすると紐づく事前申込受付番号ー 覧が表示されます。 変更をする申請を選択してください。

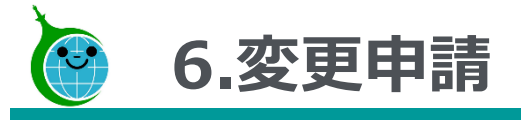

#### -変更申請フォーム-

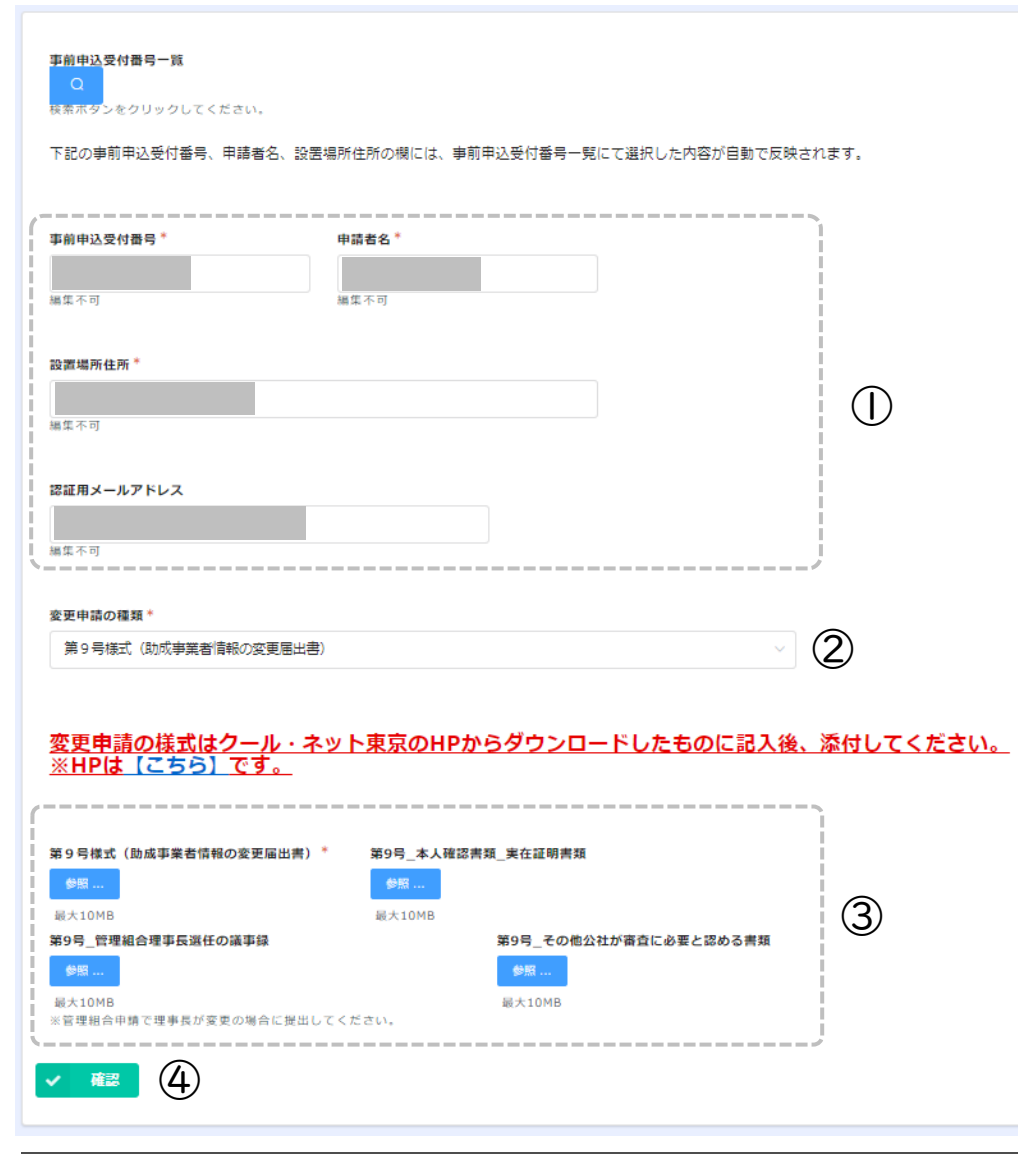

#### **① 事前申込の情報**

事前申込受付番号一覧から選択した事前申込の情 報が自動で反映されます。編集はできません。

#### **② 変更申請の種類**

変更申請の種類を以下より選択してください。

- 変更申請の様式はHPよりダウンロードしてください。
- 第1号様式 事前申込 一般承継による助成事業者の地位承継届出書
- 第2号様式 事前申込 契約等による助成事業者の地位承継申請書
- 第8号様式 助成金交付申請撤回届出書
- 第9号様式 助成事業者情報の変更届出書
- 第10号様式\_一般承継による助成事業者の地位承継届出書
- 第11号様式\_一般承継による助成事業者の地位承継辞退申請書
- 第13号様式\_契約等による助成事業者の地位承継申請書
- 第16号様式 取得財産等処分承認申請書
- 第19号様式\_助成金返還報告書
- **③ 添付書類**

変更申請の書類によって必要書類が異なります。

**④ 確認**

次の画面に進む場合にクリックしてください。

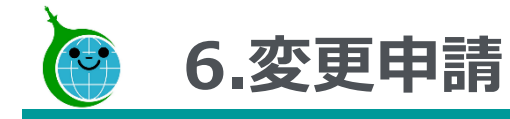

-変更申請フォーム 確認画面-

#### 令和5年度 家庭における太陽光発電導入促進事業助成金 変更申請フォーム

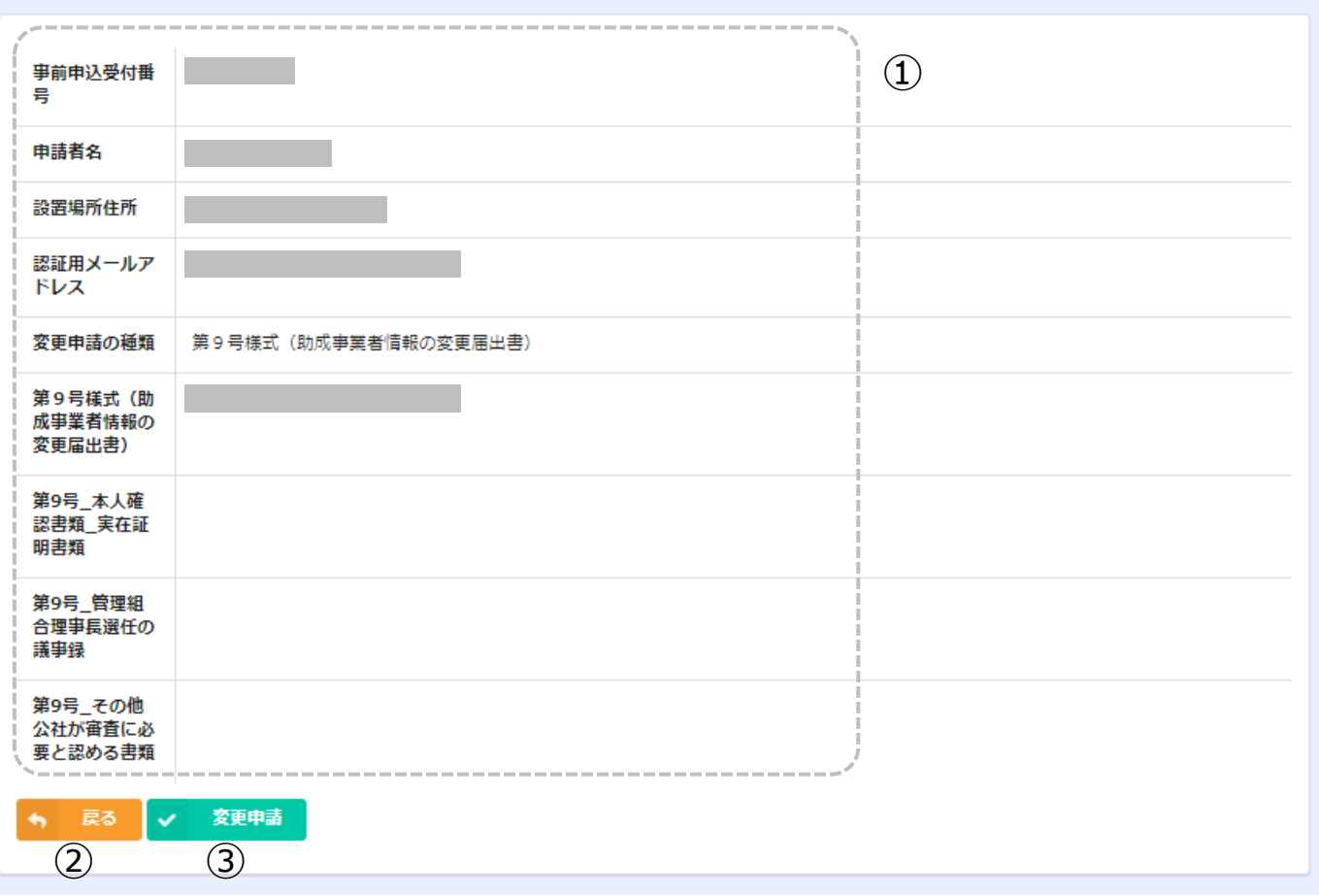

#### **① 確認画面**

- 変更申請フォームに入力した内容が表示されます。 内容に誤りがないか確認してください。
- **② 戻る**
	- 前の画面に戻る場合はクリックしてください。

#### **③ 変更申請**

変更申請を完了する場合にクリックしてください。

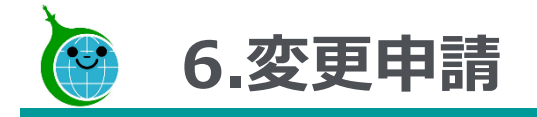

#### -完了画面-

#### 令和5年度 家庭における太陽光発電導入促進事業助成金 変更申請フォーム

変更申請を受け付けました。 令和5年度 家庭における太陽光発電導入促進事業助成金\_変更申請の確認画面へ進む

完了画面が表示されてから10分以内に 変更申請の受付完了メールが届きます。

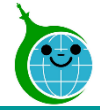

### **7.変更申請受付完了メール**

-メール本文-

宛先

└ 令和5年度 家庭における太陽光発電導入促進事業助成金 変更申請を受け付けました。

このメールは、送信専用メールアドレスから配信されています。 ご返信いただいてもお答えできませんのでご了承ください。

#### **①変更申請確認画面URL**

クリックすると変更申請の確認画面に遷移します。

変更申請を受け付けました。

(事前申込受付番号 )

以下の URL から内容をご確認ください。

 $(1)$ https://tokyo-co2down

#### ■注意事項

※受け付けした変更申請の内容に不備があった場合、メール等にて修正依頼 (書類の再提出など) をいたします。 「@tokyokankyo.jp」のドメインからメールを受信できるよう設定をお願いいたします。 ※修正依頼を受けてデータを修正された場合、公社が内容を確認するまでは審査状況が「修正依頼中」のままとなりますのでご了承ください。 ※軽微な不備については公社で修正いたします。

軽微な修正についてのご連絡はいたしませんので、ご了承ください。

ご質問等ございましたら、下記までお気軽にお問い合わせください。

※本メールにお心当りのない場合は、お手数ですが下記メール宛にご連絡ください。

公益財団法人東京都環境公社 東京都地球温暖化防止活動推進センター(愛称:クール・ネット東京) https://www.tokyo-co2down.jp/subsidy/fam\_solor

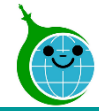

### **8.変更申請確認画面**

-変更申請確認画面 一覧-

令和5年度 家庭における太陽光発電導入促進事業助成金 変更申請の確認画面

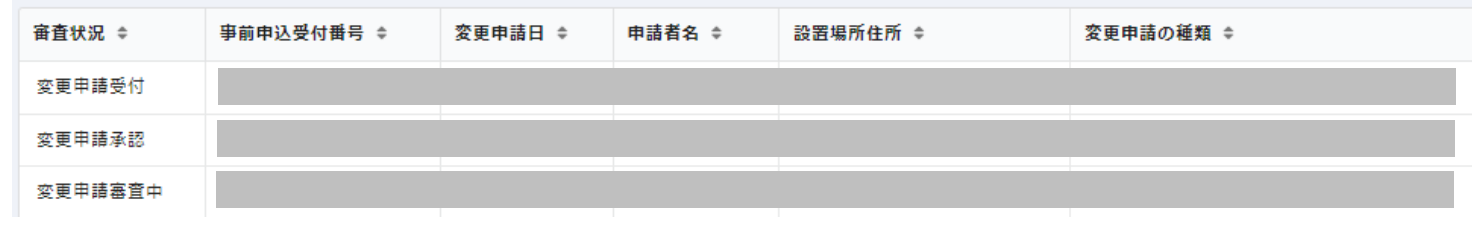

#### **変更申請確認画面一覧**

変更申請が一覧で表示され、審査状況の確認がで きます。

-変更申請確認画面 詳細-

令和5年度 家庭における太陽光発電導入促進事業助成金 変更申請の確認画面

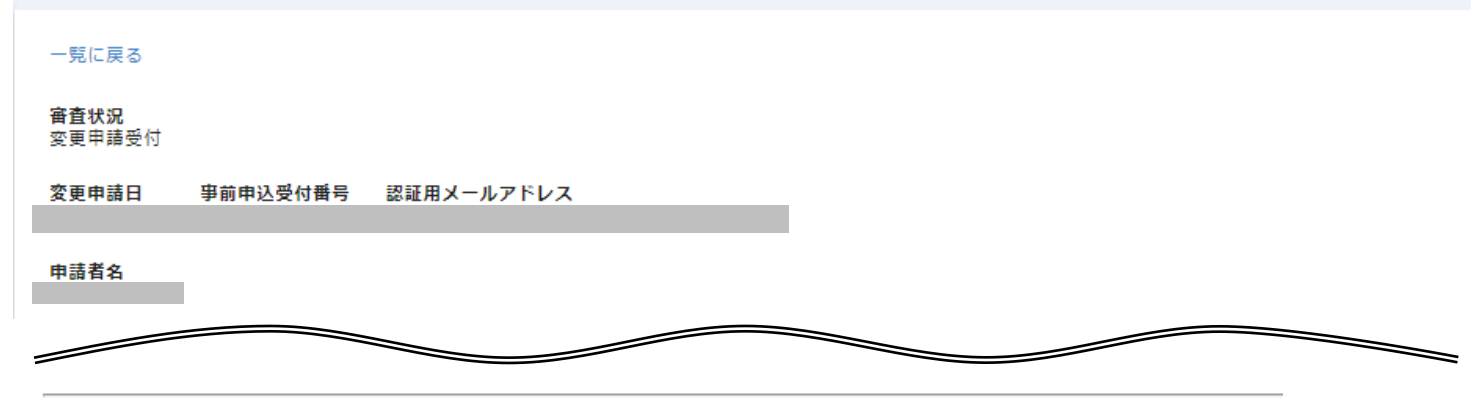

※以下の「修正依頼の内容」欄は変更申請の修正が必要になった場合、表示されます。

#### 修正依頼の内容

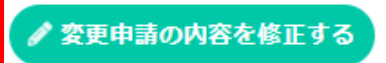

© 2023 Tokyo Metropolitan Center for Climate Change Actions All Rights Reserved. 28 28

#### **確認画面詳細**

当該変更申請の詳細が確認できます。

審査状況が「変更申請受付」「修正依頼中」の間の み「変更申請の内容を修正する」ボタンが表示されま す。

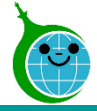

#### -メール本文-

【重要:クール・ネット東京】変更申請に関する修正依頼のご連絡:令和5年度 家庭における太陽光発電導入促進事業助成金

宛先

 $(1)$ 

このメールは、送信専用メールアドレスから配信されています。 ご返信いただいてもお答えできませんのでご了承ください。

「事前申込受付番号」 」の申請内容について、 以下のリンクにアクセス後、内容をご確認の上、対応をお願いいたします。

令和5年度 家庭における太陽光発電導入促進事業助成金 変更申請確認画面 https://tokyo=co2dowr

公益財団法人東京都環境公社 東京都地球温暖化防止活動推進センター(愛称:クール・ネット東京) https://www.tokyo-co2down.jp/subsidy/fam solor

**① 変更申請修正依頼確認画面URL**

変更申請内容に不備があった場合、修正依頼の メールを送付します。

クリックすると修正依頼確認画面に遷移します。